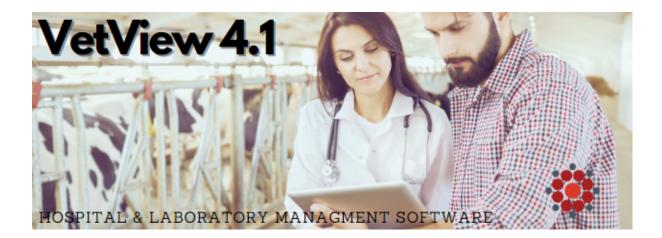

## VetView Version 4.1.0

Another release of VetView is here! This version focused on continued inventory developments improving the Inventory Transfer and Inventory Receiving screens. Moving inventory around in VetView has been split into a 3-step process: the Request, the Pull, and the Stocking.

We also expanded our <u>Specimen Tracking Module</u> for labs and expanded on our Quick App for <u>Specimen Tracking</u> as well. The linked User guides will be updated soon with new screenshots and instructions.

Below are some details and links about the new development, along with some of the tickets tackled in this version. There are a lot of tickets fixed in this version, so for a complete list of tickets click the link at the bottom of the email.

- The <u>Inventory Transfer Request</u> Screen has been redone to look similar to the Purchase Order screen.
- <u>Inventory Pull</u> is a new screen that is the second part of the inventory transfer process and is what main storage will primarily be using to fulfill the transfer requests that come in.
- <u>Inventory Stocking</u> is the final piece of the Inventory transfer process and helps get the products to the destination, but also helps with the reconciliation of the current quantities on the shelf.

## Hospital

- Comments do not follow over from the Inventory Transfer Request to the Inventory Pull screen <u>LIMS-11698</u>
- Add User Search Field to Transaction Log Search Tab

## Laboratory

- Lab Local Report Paramaters
  won't save LIMS-11814
- Searching for 'Direct Charge' clients no results LIMS-11457
- Unable to save pattern <u>LIMS-</u>
  <u>11559</u>

LIMS-11557

- Inventory Transfer Request
  Screen LIMS-11508
- Inventory Stocking Screen
  <u>LIMS-11509</u>

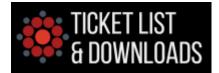

Copyright © 2023 VetView, All rights reserved

Our mailing address is: VetView c/o UGA College of Veterinary Medicine 501 DW Brooks Drive, Athens, GA 30602